## 1. Neuer Klient in WinJur erstellen

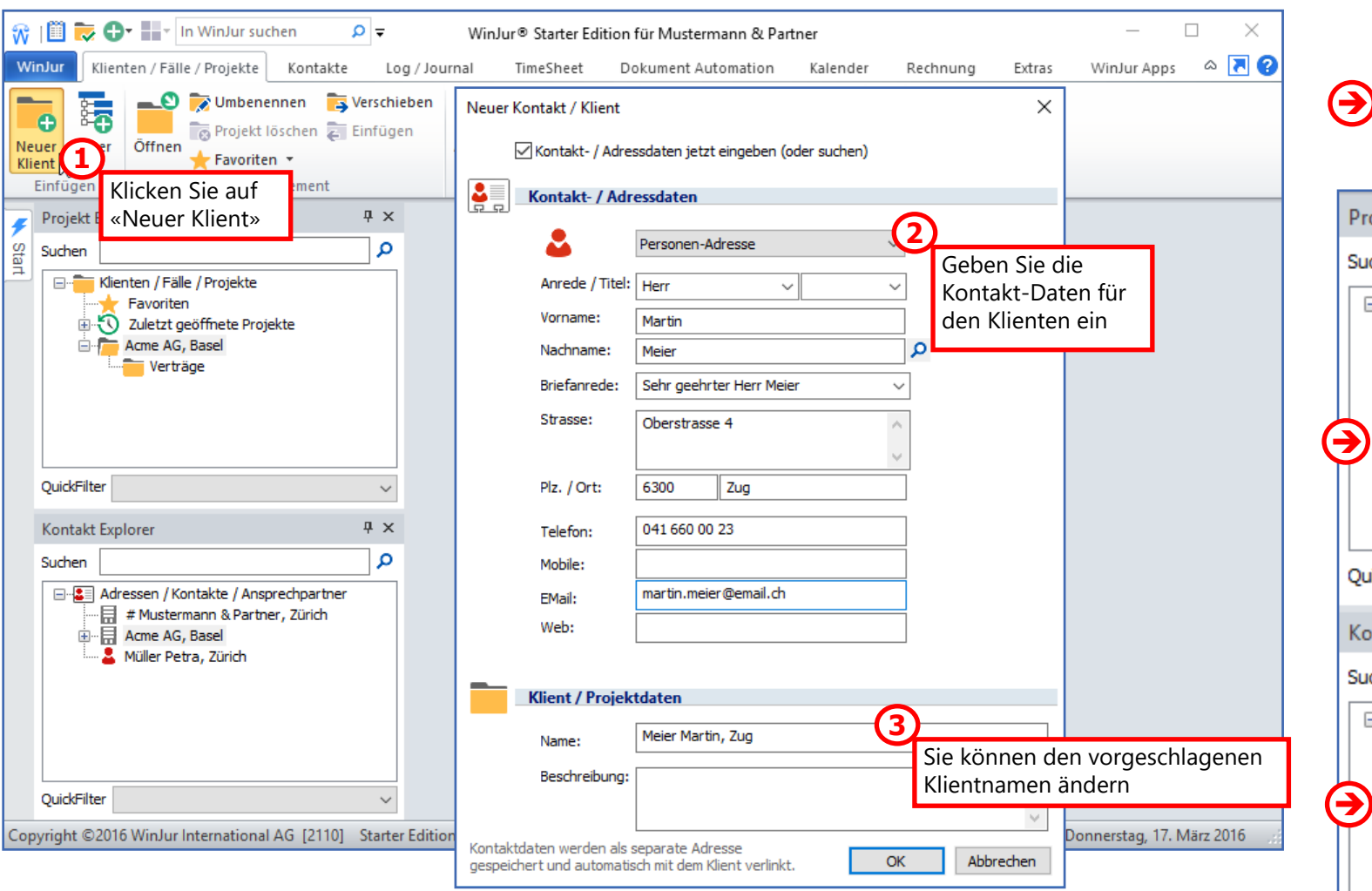

Mit diesen Schritten haben Sie nicht nur einen neuen Kontakt / Adresse in WinJur erstellt, sondern auch einen neuen Klienten definiert. Im Hintergrund automatisch laufende Prozesse:

- **•** Duplikatkontrolle der Adresse
- **•** Vorschlag für Briefanrede
- **•** Automatisches Einfügen von PLZ oder Ort
- **•** Vorschlag für Klient-Name
- **•** Erstellung von Kontakt / Adresse in Adressdatenbank
- **•** Erstellung von Klient in Klient- / Projektdatenbank
- **•** Verlinkung von Klient und Adresse

[Weitere Informationen](http://www.winjur.com/help_client.html) 

**Copyright © WinJur International AG**

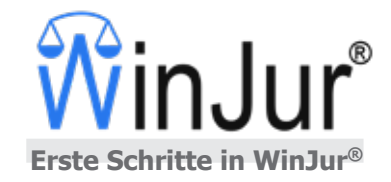

Resultat: Ein neuer Klient und ein neuer Kontakt (und verlinkt!)

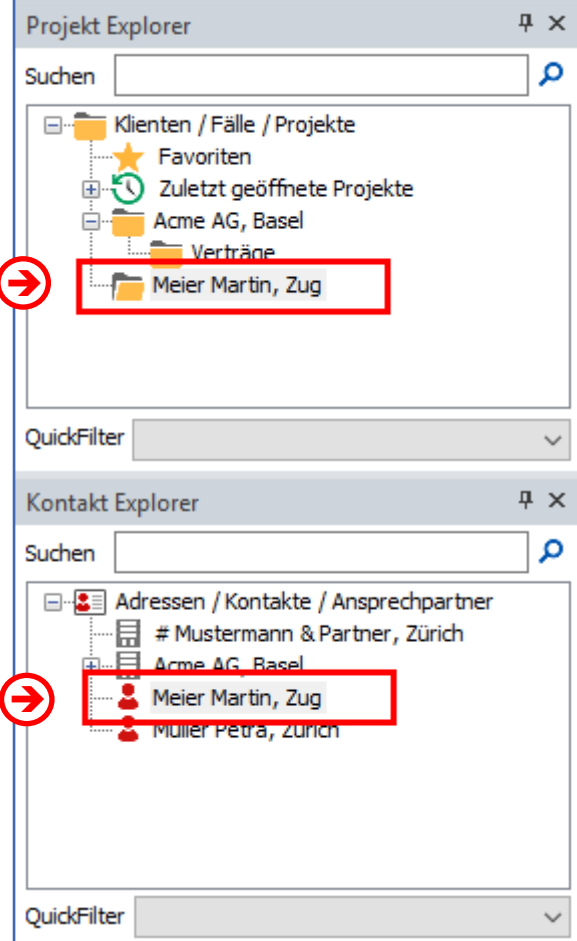

### 2. Ein Honorar erfassen

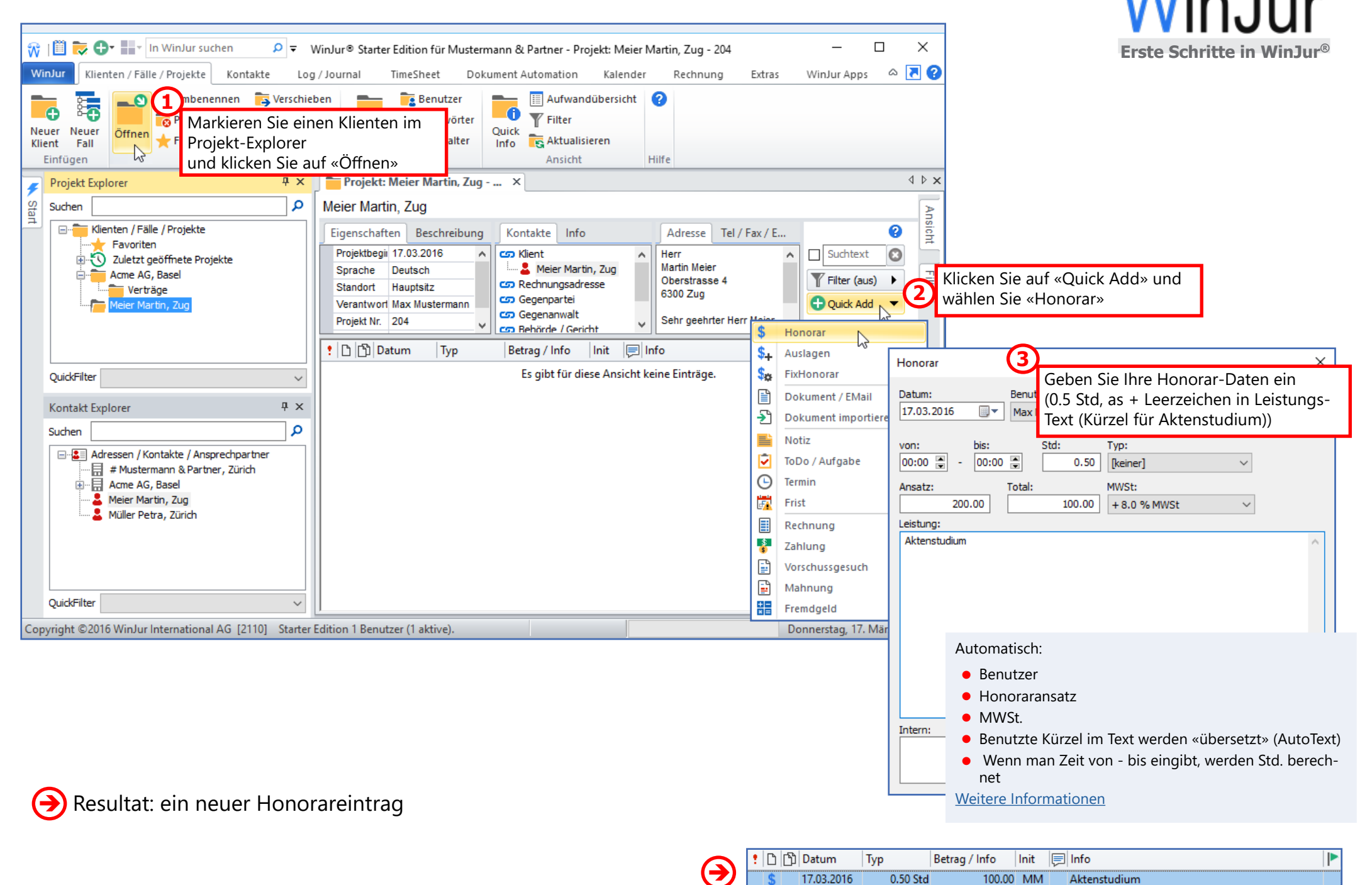

#### 3. Ein Dokument erstellen

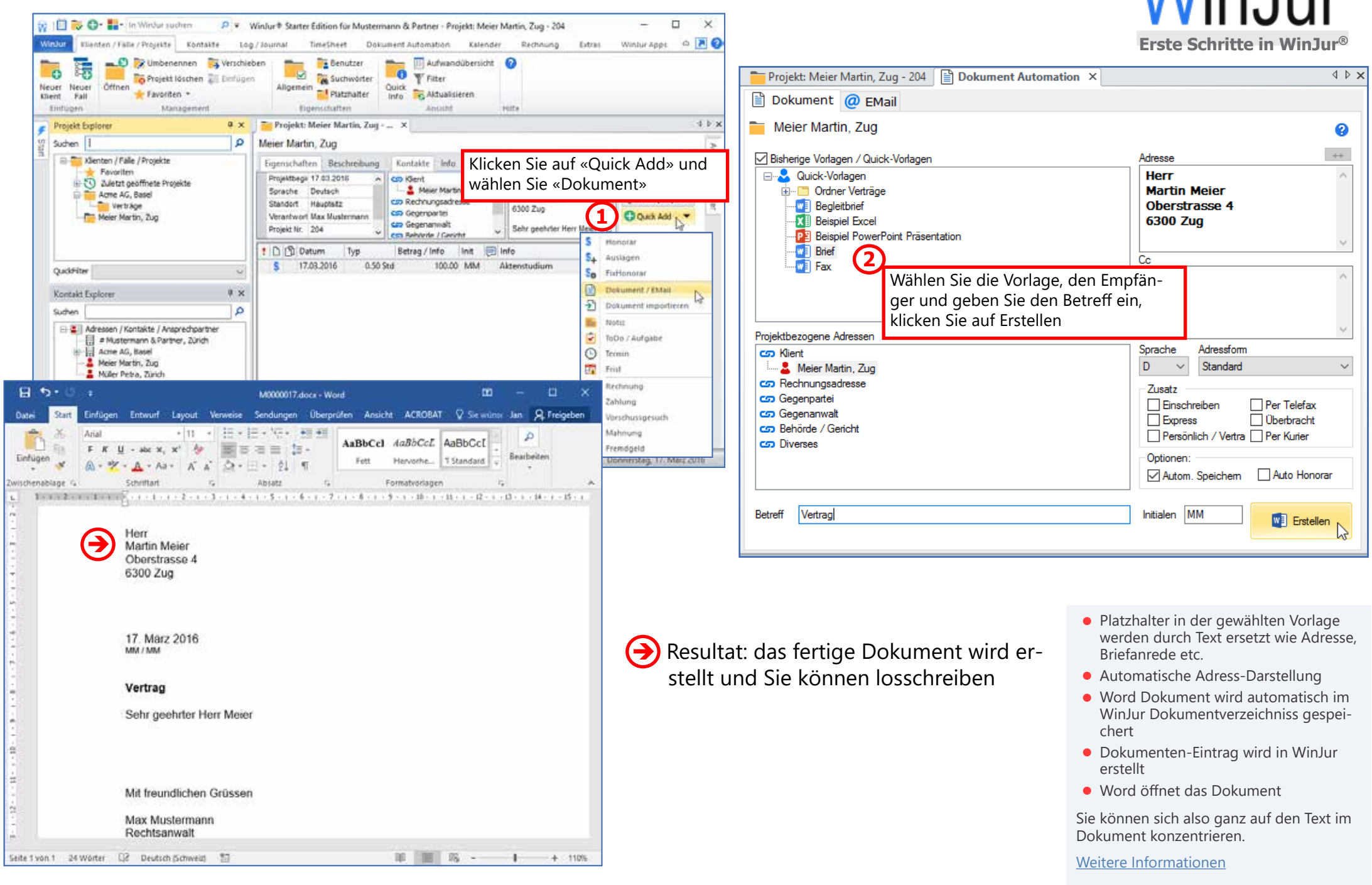

## 4. Rechnung generieren

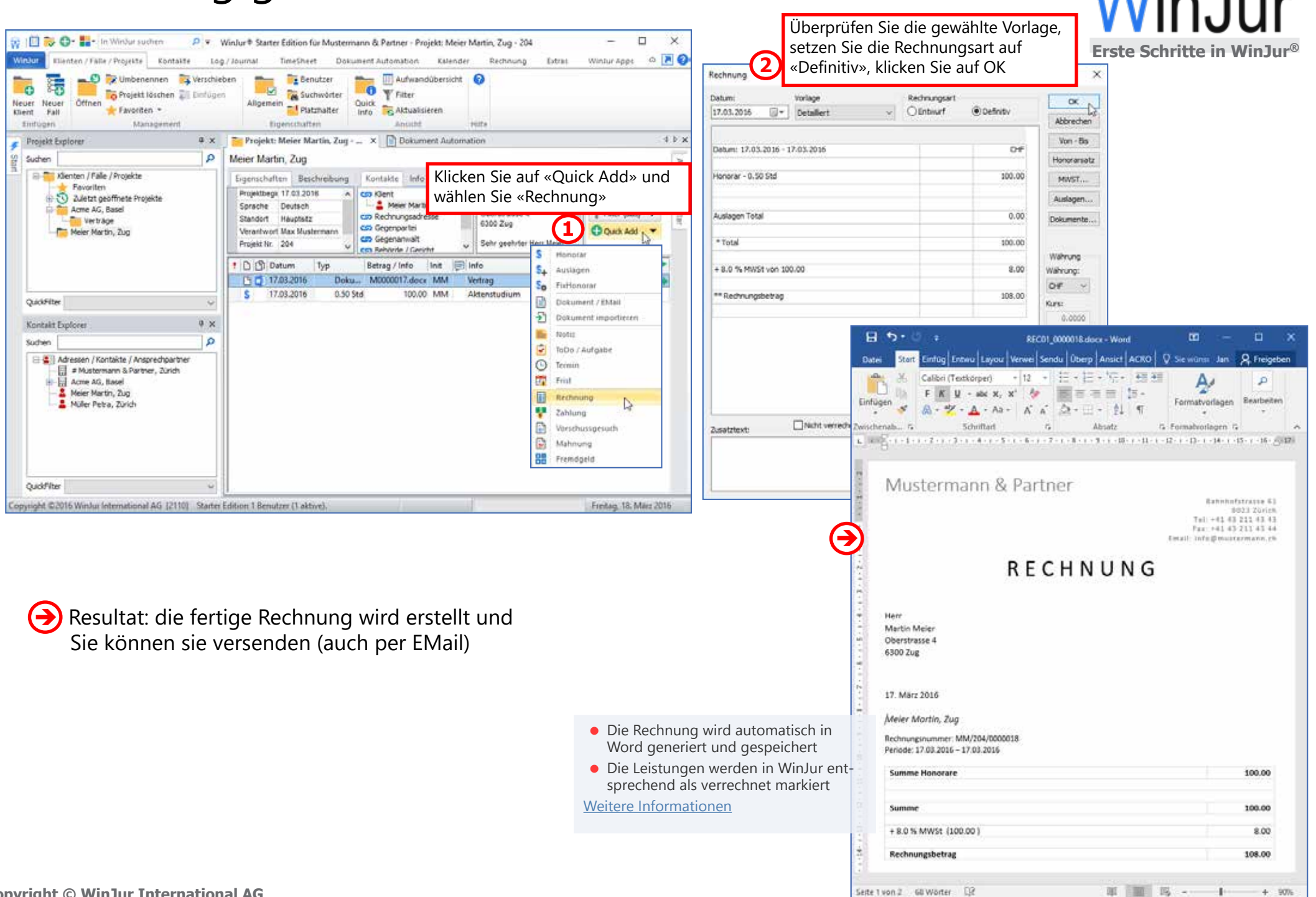

### 5. Dokumente als PDF mit EMail verschicken

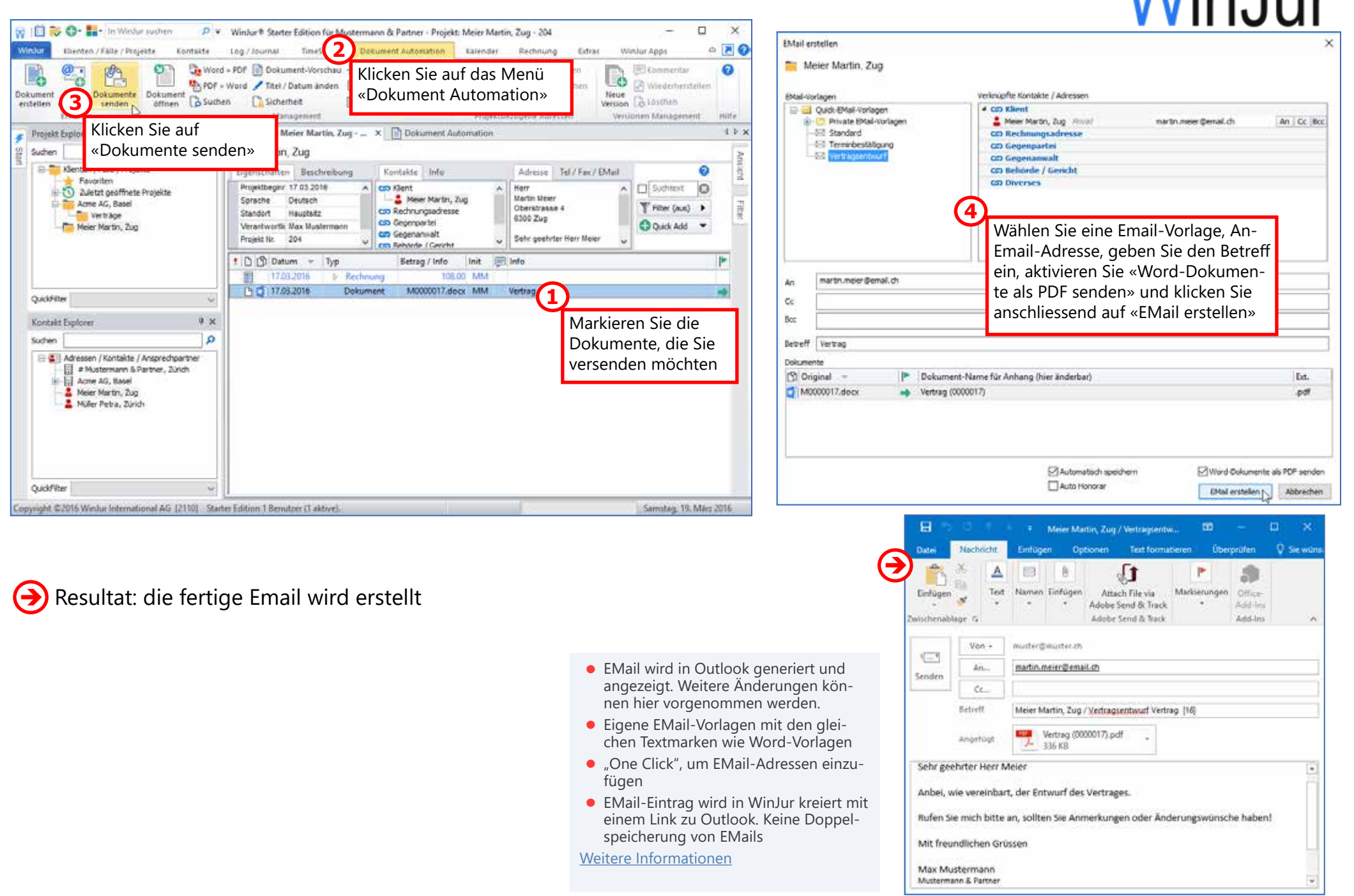

# 6. Eingegangene EMail in WinJur ablegen

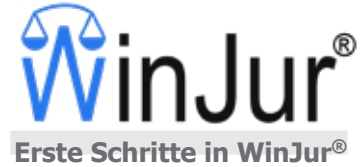

Samstag, 19, Márz 2016

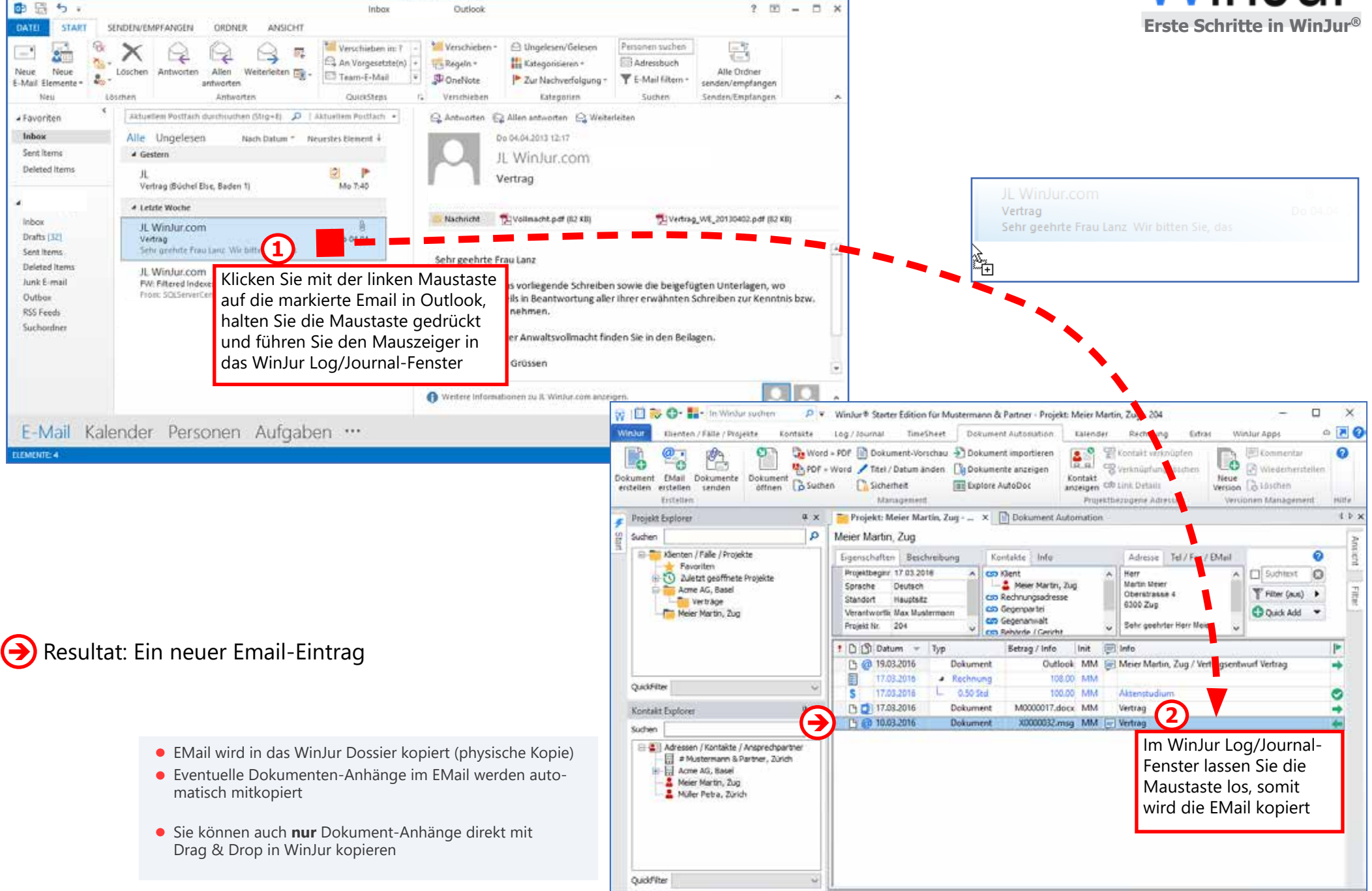

opyright @2016 WinJur International AG (2110) Starter Edition 1 Benutzer (1 aktive)